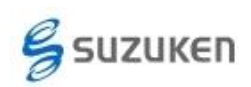

## CSV データエクスポート 簡易マニュアル

本資料は、ライフライザー05 コーチより数値データ(CSV データ)を取出す方法を記載 します。

## (ア) ライフライザー05 コーチの起動

A) デスクトップ上の「Lifelyzer05 Coach」アイコンをダブルクリック、 または、 スタートメニューの「プログラム(P)」もしくは「すべてのプログラム(P)」 から「Suzuken」→「Lifelyzer05 Coach」→「Lifelyzer05 Coach」をクリ ックしてください。

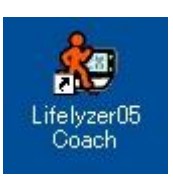

## (イ) ライフコーダデータの取出し [ CSV エクスポート ]

A) 「ログイン」ボタンを押してください。

すると、ログインの入力ボックスが表示されますので、ログイン ID に kenz と入力して、 「ログイン」ボタンを押してください。

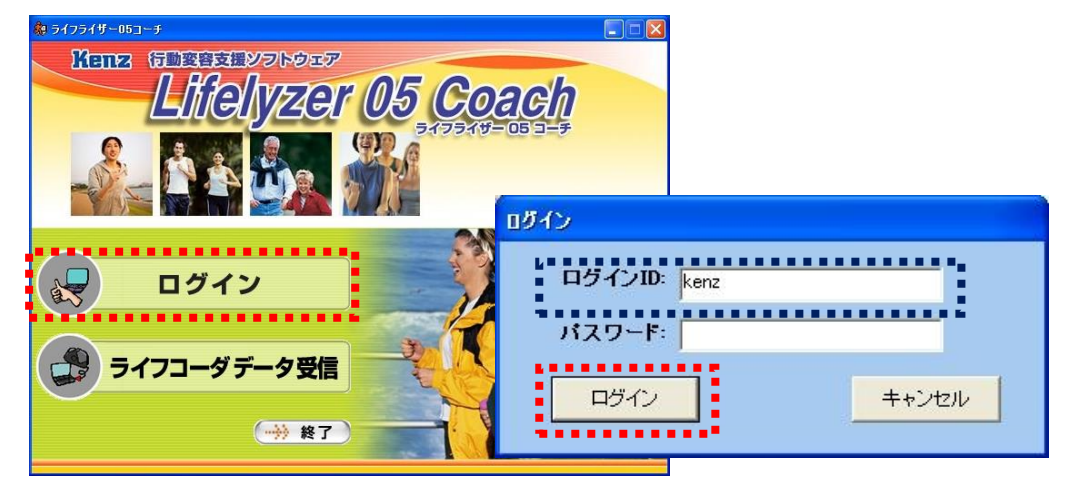

B) 「利用者一覧」ボタンを押してください。

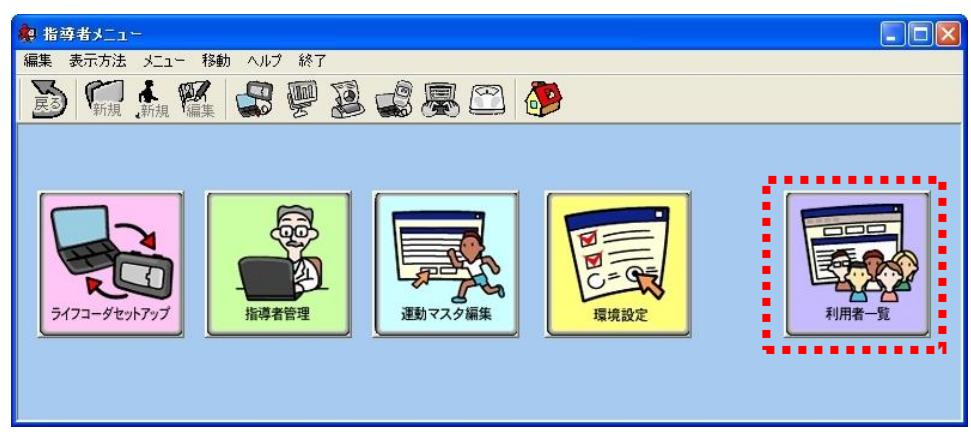

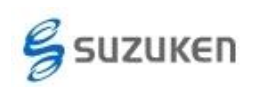

C) データを取出したい「ライフコーダ装着者のアイコン」を押してください。

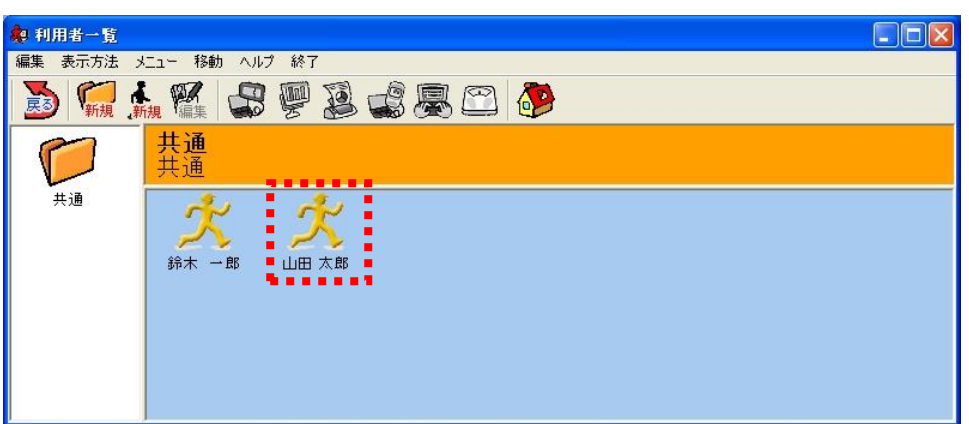

D) 「CSV エクスポート」機能を選択します。

メニューバーの「メニュー」を選択し、プルダウンメニューの「CSV エクスポート」を選 択します。

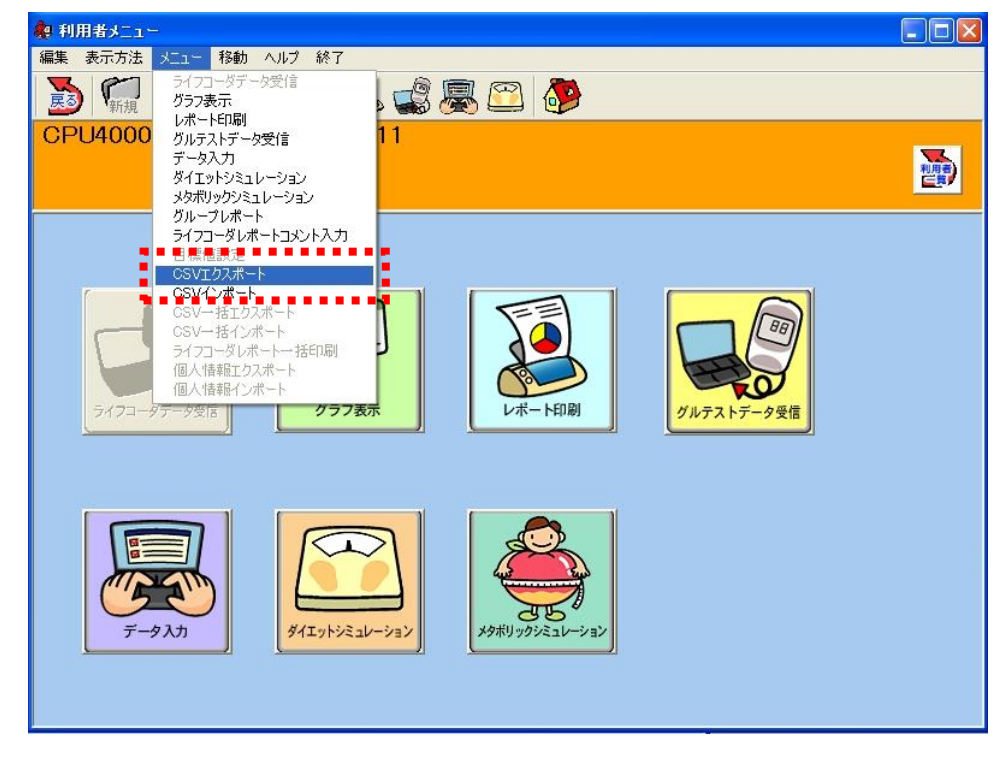

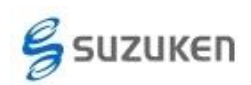

E) データの出力

取出したい日付の期間を設定して、「OK」ボタンを押してください。

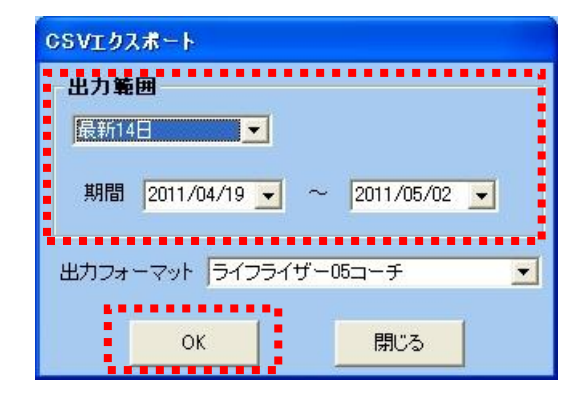

ファイル保存のダイアログが表示されますので、ライフコーダデータのファイル名と保 存場所を指定してください。

ディフォルトでは、マイドキュメント下の「¥ライフライザー05 コーチ¥CSV エクス ポート」フォルダの下に保存されます。

出力フォーマットについて:

出力フォーマットは 3 種類あります。

- ライフライザー05 コーチ
- ライフライザー03 コーチ
- ライフライザー02 プロ・ベーシック

これは、ライフライザー05 コーチより以前のライフライザーをご使用されている場合 に、旧バージョンと同じデータフォーマット出力するめの選択機能です。 弊社ソフトウェアをライフライザー05 よりご使用になられた方は、ディフォルトの「ラ イフライザー05 コーチ」形式を選択してください。